# Diagramme de Gantt

## Afficher le diagramme de Gantt

Le diagramme de Gantt (écran de travail par défaut) présente le planning du projet sous forme de barres de longueur proportionnelle à la durée des tâches ; ces barres sont placées le long d'une échelle de temps permettant ainsi de mieux visualiser la situation des tâches dans la durée du projet.

- i Cliquez sur l'onglet Tâche puis sur la partie inférieure du bouton Diagramme de Gantt du groupe Vue.
- $\boxdot$  Cliquez sur l'option Diagramme de Gantt dans la liste des affichages Prédéfini.

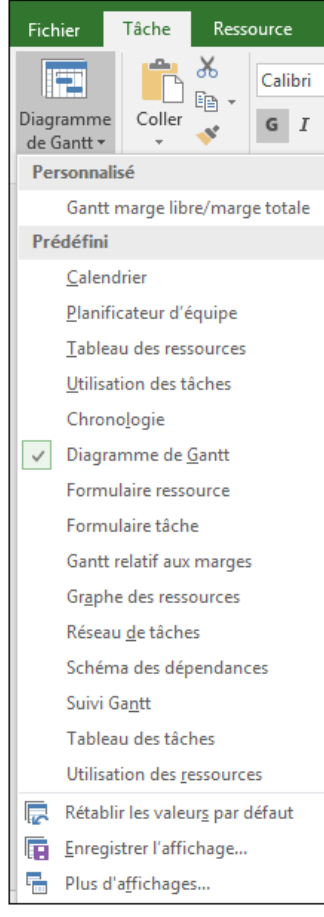

Nous vous rappelons que la partie gauche affiche une table (par défaut, la table Entrée) et la partie droite le planning (diagramme de Gantt : interface graphique).

 $\%$  Pour modifier l'écran de travail par défaut, modifiez le contenu du champ Affichage par défaut de la boîte de dialogue Options de Project (onglet Fichier - Options catégorie Général).

## Se déplacer sur le diagramme de Gantt

#### À l'aide du clavier

- $\Xi$  Pour vous déplacer sur la partie Table, vous pouvez utiliser les touches suivantes :
	- $\overline{\text{Ctril}}$  Première colonne de la première tâche
	- $[\overline{\text{Ctr}}]$   $[\overline{\text{Fin}}]$  Dernière colonne de la dernière tâche
	- $\Box$  Première colonne de la ligne en cours
	- Fin Dernière colonne de la ligne en cours
	- $C$ <sup>tri</sup>  $\frac{1}{2}$  Page écran de gauche
	- $\boxed{\text{Ctril}$   $\boxed{\ddagger}$  Page écran de droite
	- $P$ ause  $\boxed{\phantom{p}}$  Page écran du bas
	- Pause 1 Page écran du haut

#### À l'aide de la souris

- $\pm$  Dans la partie Planning, recherchez la période de temps de votre choix en faisant glisser l'ascenseur de la barre de défilement horizontal.
- $\Xi$  Pour afficher la barre d'une tâche précise, sélectionnez la tâche dans la table Entrée et cliquez sur le bouton Atteindre la tâche situé dans le groupe Modification de l'onglet Tâche ou utilisez le raccourci-clavier  $\frac{C \text{tri} \left[ \hat{G} \right] - \left[ \hat{F} \right]}{S}$ .

Vous pouvez aussi faire un clic droit sur le nom de la tâche puis cliquer sur l'option Atteindre la tâche.

Cet outil permet de visualiser le début de la barre de la tâche.

 $\exists$  Lorsque vous travaillez sur des grands projets, retrouvez aisément une tâche précise à l'aide du raccourci-clavier  $\boxed{\text{cm}}$  B ou de la touche  $\boxed{55}$ .

# Diagramme de Gantt

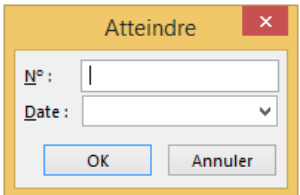

Saisissez alors le N° de la tâche. Cliquez sur le bouton OK.

Cette technique génère un double déplacement : dans la Table et dans le Planning.

## Zoomer le diagramme de Gantt

- E Activez l'onglet Affichage.
- $\Box$  Cliquez sur le bouton Zoom du groupe Zoom.

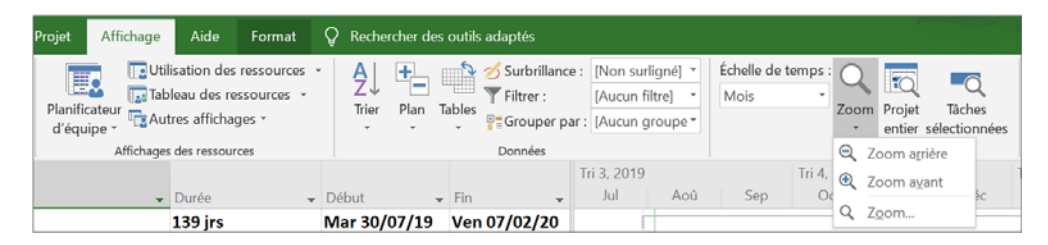

- $\exists$  Cliquez sur l'option Zoom arrière, Zoom avant ou Zoom. Si vous avez cliqué sur l'option Zoom, sélectionnez la durée ou l'élément à visionner puis cliquez sur le bouton OK.
- $\Box$  Pour visualiser l'intégralité du projet, cliquez sur le bouton Projet entier du groupe Zoom.
- $\exists$  Pour zoomer sur des tâches, sélectionnez-les puis cliquez sur le bouton Tâches sélectionnées.
- $\%$  Vous pouvez aussi utiliser la barre de zoom située à droite dans la barre d'état.

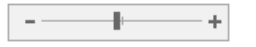

Si cette barre n'apparaît pas, faites un clic droit sur la barre d'état puis cliquez sur l'option Curseur de zoom du menu contextuel.

#### Project 2019 Les affichages

#### Imprimer le diagramme de Gantt

Comme tous les affichages, le Gantt peut être imprimé.

i Cliquez sur l'onglet Fichier puis sur l'option Imprimer.

Un aperçu de l'impression s'affiche à droite de la fenêtre et le nombre de pages est visible sous cet aperçu.

 $\Xi$  Pour imprimer toutes les colonnes de la table, ouvrez la première liste de la zone **Paramètres** 

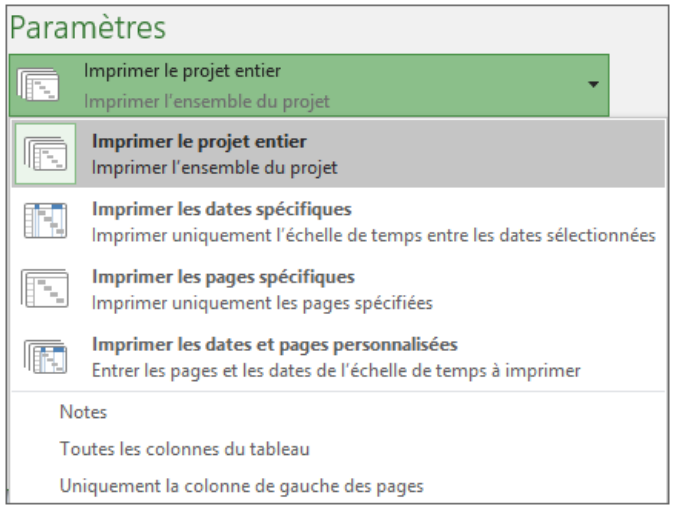

Cliquez sur l'option Toutes les colonnes du tableau.

- $\exists$  Modifiez éventuellement les paramètres d'impression ; pour plus de détails concernant les paramètres d'impression, reportez-vous au titre Imprimer le calendrier de projet du chapitre Initialisation de la planification d'un projet.
- $\exists$  Cliquez sur le bouton Imprimer.

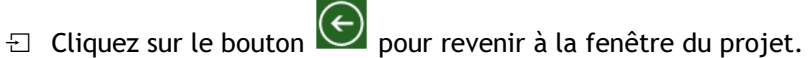

## Limiter l'affichage à la partie Table

- $\pm$  Dans l'onglet Tâche, cliquez sur la partie inférieure du bouton Diagramme de Gantt du groupe Vue puis cliquez sur l'option Tableau des tâches.
- $\Xi$  Pour revenir en affichage "classique" de la table Entrée et du diagramme de Gantt, cliquez sur la partie supérieure du bouton Diagramme de Gantt (groupe Vue de l'onglet Tâche).

## Modifier l'échelle de temps du planning du Gantt

Sachez que l'on appelle Échelle de temps du Gantt l'indicateur de temps qui s'affiche en haut des diagrammes de Gantt. Comme pour toute échelle de temps, par défaut, elle affiche deux niveaux, mais il est possible de la personnaliser afin qu'elle affiche trois niveaux : supérieur, intermédiaire et inférieur.Les niveaux peuvent afficher les unités en minutes, heures, jours, semaines, tiers de mois, mois, trimestres, semestres et années. Le fait de disposer de plusieurs niveaux vous permet par exemple d'utiliser le niveau intermédiaire pour afficher les unités en mois et le niveau inférieur pour les afficher en semaines.

 $\Box$  Dans l'onglet Affichage, ouvrez la liste Échelle de temps du groupe Zoom puis cliquez sur l'option Échelle de temps.

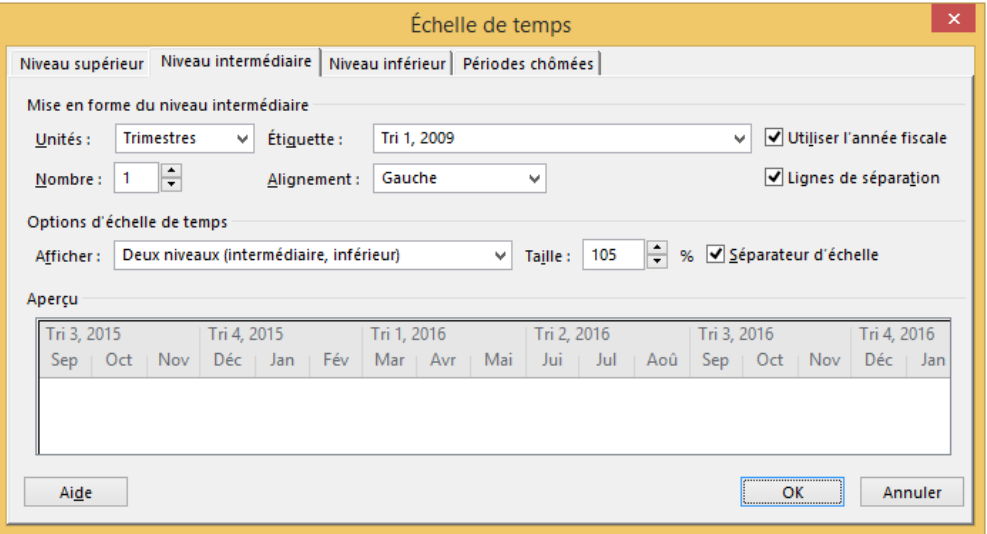

- $\Xi$  Définissez à l'aide de la liste Afficher de la zone Options d'échelle de temps le nombre de niveaux souhaité.
- $\Xi$  Pour augmenter ou réduire la taille des colonnes du niveau de l'échelle de temps, saisissez ou sélectionnez le pourcentage souhaité dans le champ Taille.
- $\Xi$  Pour afficher une ligne horizontale entre les niveaux de l'échelle de temps, cochez l'option Séparateur d'échelle.
- $\Box$  Pour modifier l'échelle de temps d'un niveau afin de visualiser un autre niveau de détail, cliquez sur l'onglet correspondant : Niveau supérieur, Niveau intermédiaire, Niveau inférieur.
- $\exists$  Ouvrez la liste déroulante associée au champ Unités puis cliquez sur l'unité de temps à utiliser.
- $\Xi$  Ouvrez la liste déroulante Étiquette puis cliquez sur le format de date souhaité.
- $\Xi$  Grâce à la liste Alignement, spécifiez si l'étiquette doit être alignée à Gauche, à Droite ou au Centre de l'échelle de temps.
- $\Xi$  Définissez à l'aide de la zone **Nombre** la fréquence des étiquettes d'unité sur le niveau de l'échelle de temps. Par exemple, si l'unité est la semaine et que vous choisissez 2, le niveau de l'échelle du temps est découpé par segments de 2 semaines.
- $\pm$  Cochez l'option Lignes de séparation si vous souhaitez afficher les lignes verticales<br>entre les étiquettes d'unité.<br> $\pm$  Cochez l'option Utiliser l'année fiscale si vous souhaitez baser les étiquettes du nientre les étiquettes d'unité.
- veau de l'échelle de temps sur vos paramètres d'année fiscale. Décochez-la pour baser les étiquettes du niveau de l'échelle de temps sur l'année civile.

Le premier mois de l'année fiscale est renseigné dans la boîte de dialogue Options de Project (onglet Fichier - Options - catégorie Échéancier)

- $\exists$  Procédez ainsi pour modifier l'échelle de temps de chaque niveau.
- $\Xi$  Pour adapter l'aspect des périodes chômées sur l'échelle de temps, cliquez sur l'onglet Périodes chômées puis choisissez les paramètres d'affichage à l'aide des options proposées.

## Chapitre 3 Planification

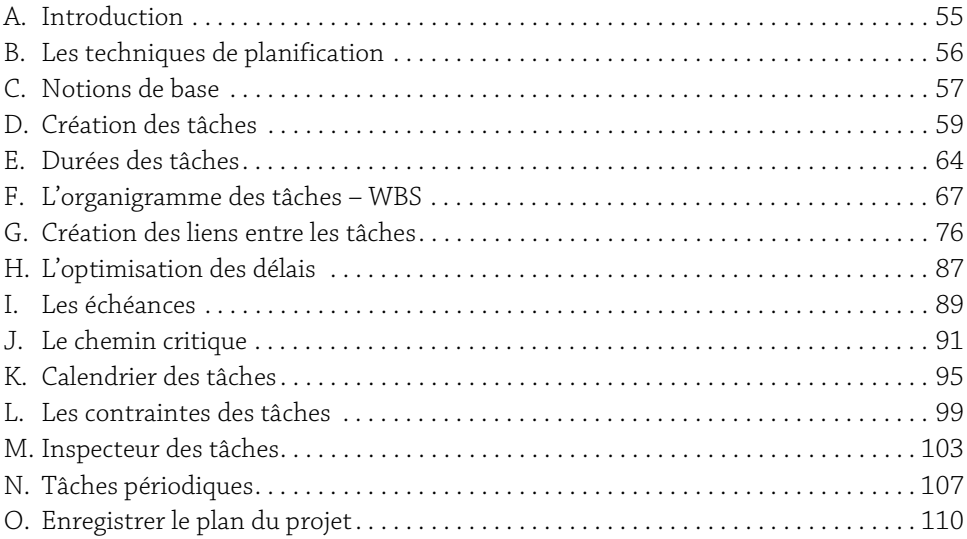

# A. Introduction

La planification est une étape indispensable et cruciale dans la trajectoire de gestion du projet. Elle consiste à définir et à ordonnancer l'ensemble des tâches à réaliser afin d'atteindre les objectifs attendus, et d'estimer leurs délais de réalisation ainsi que les charges et les coûts à prévoir.

Comme expliqué précédemment, un planning projet est un outil qui a pour finalité :

- y d'estimer les délais, les charges et les coûts nécessaires à la réalisation du projet,
- $\triangleright$  de piloter le projet en contrôlant et anticipant les dérives,
- y de communiquer et donner une visibilité partagée à l'ensemble des parties prenantes afin de prendre les bonnes décisions aux bons moments.

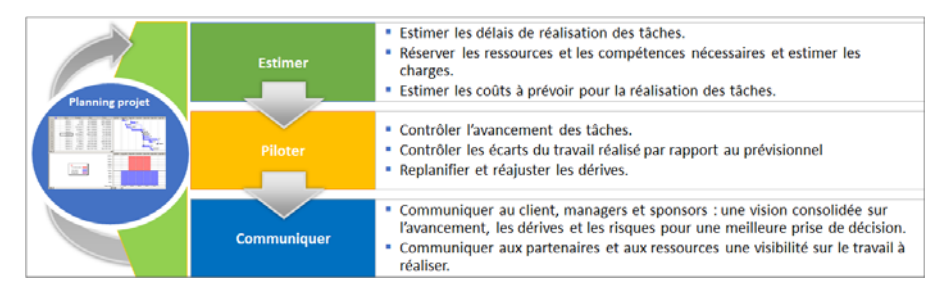

Lors de cette phase, vous allez :

- y définir la liste des tâches à réaliser,
- y structurer l'ensemble des tâches du projet dans un Organigramme des Tâches,
- y estimer les délais de réalisation de chaque tâche,
- y créer les dépendances (ou les liens) entre les tâches.

# B. Les techniques de planification

Il existe plusieurs méthodes et algorithmes de planification (Méthode des Potentiels Métra, Algorithme de Dijkstra, méthode PERT…). L'objectif principal de ces méthodes est d'optimiser la planification du projet afin de réduire les délais de livraison.

Du fait de sa souplesse et de son adaptation à une programmation du traitement des données, la Méthode des Potentiels Métra reste la méthode d'ordonnancement et de planification la plus utilisée par les différents outils de planification sur le marché.

Il s'agit d'une représentation graphique de l'ensemble des tâches du projet, permettant d'identifier les dates au plus tôt et au plus tard, de calculer ainsi les marges pour respecter le délai optimal de réalisation du projet.

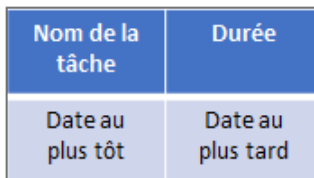

La Date au plus tôt correspond à la date à laquelle une tâche peut commencer au plus tôt. Elle est calculée en ajoutant à la date au plus tôt de la tâche précédente la durée de la tâche en question :

#### Date au plus tôt tâche T = Date au plus tôt tâche Précédente + Durée tâche précédente

Lorsque plusieurs tâches sont immédiatement antérieures à la tâche considérée, il convient d'effectuer ce calcul pour toutes les tâches précédant la tâche en question et de retenir comme "date au plus tôt" de cette dernière le maximum des valeurs ainsi trouvées (en effet, cette tâche ne pourra vraiment débuter que lorsque toutes les tâches qui lui sont immédiatement antérieures auront été terminées).

La Date au plus tard correspond à la date à laquelle une tâche doit être commencée au plus tard pour que le projet soit mené à bien dans les délais prévus.

Elle est calculée en retirant de la date au plus tard de la tâche qui lui succède sa propre durée.

#### Date au plus tard tâche T = Date au plus tard tâche suivante - durée tâche T

En pratique, pour la déterminer, nous partons de la fin du projet et nous retranchons à la Date au plus tôt de la dernière tâche les durées au niveau des tâches antécédentes. Lorsque plusieurs chemins partent d'une même tâche, il faut retenir la différence la plus courte.

Prenons l'exemple du projet suivant :

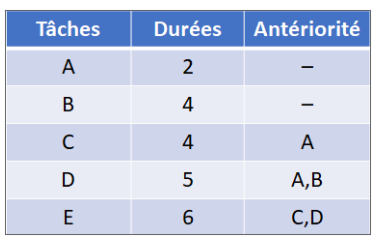

La représentation graphique du planning projet selon la Méthode des Potentiels Métra sera la suivante :

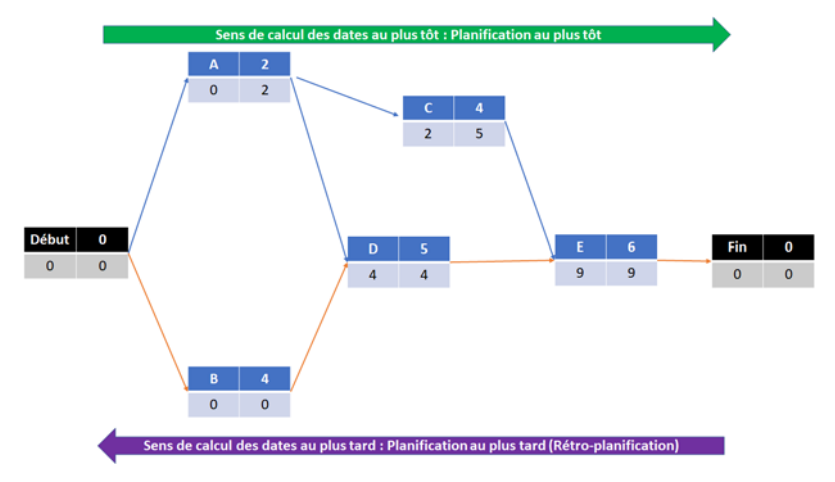

# C. Notions de base

Avant de poursuivre la planification de notre projet Vélo MMO, il convient de rappeler certaines définitions et notions de base. Il s'agit d'un vocabulaire spécifique à la planification des projets.

Tâche : appelée également activité, il s'agit d'une action à réaliser pour obtenir un livrable. Elle se caractérise essentiellement par :

- y Un objectif : la réalisation de toutes les tâches du projet doit permettre l'atteinte de l'objectif (ou les objectifs) du projet.
- y Une durée : c'est-à-dire qu'une tâche est limitée dans le temps (date de début et date de fin).
- y Une ou des ressources : une ou plusieurs ressources affectées sur la tâche pour sa réalisation.

# **Management de projet** 58 Cas pratique avec MS Project

Il ne s'agit pas des seules caractéristiques. Nous verrons par la suite, le reste des autres caractéristiques d'une tâche (% d'avancement, contraintes, échéances, calendrier…).

Jalon : c'est d'un évènement clé dans la trajectoire du projet. Il permet d'apporter une information particulière à un moment particulier (Exemple : la signature d'un contrat – la validation d'un livrable – l'obtention d'une autorisation…). Dans MS Project, un jalon est une tâche avec une durée nulle.

Tâche récapitulative : comme son nom l'indique, une tâche récapitulative est une tâche qui récapitule et qui englobe un ensemble de sous-tâches. Elle permet de représenter des phases, des étapes, des lots, des sous-lots… Dans MS Project, une tâche récapitulative permet de consolider les données de l'ensemble des tâches qu'elle englobe : les durées, les charges et les coûts.

Organigramme des tâches : appelé également WBS (Work Breakdown Structure), c'est l'outil qui permet de structurer l'ensemble des tâches du projet.

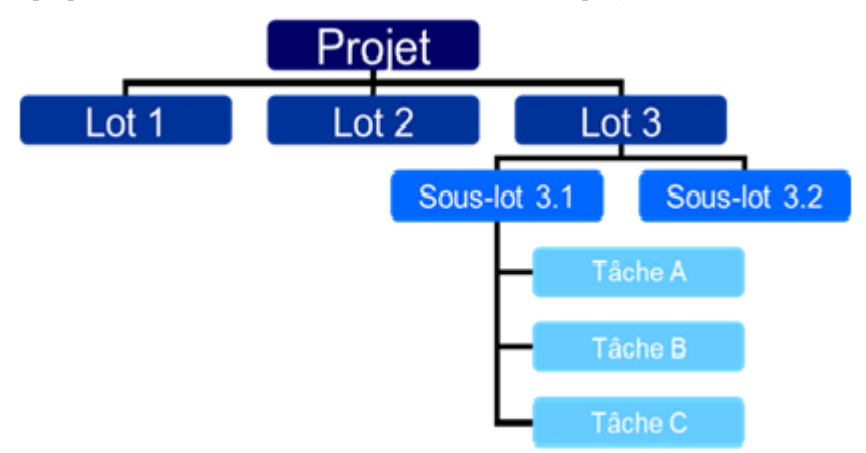

Tâche critique : toute tâche dont le moindre retard se répercute directement sur la date de fin de projet. Théoriquement, c'est une tâche dont les dates au plus tôt sont identiques aux dates au plus tard. Dans le schéma précédent, vous remarquerez que les tâches B, D et E ont des dates au plus tôt identiques aux dates au plus tard. Il s'agit donc de tâches critiques.

Chemin critique : c'est la plus longue séquence de tâches qui doit être accomplie pour que le projet soit terminé à la date prévue. L'ensemble des tâches composant le chemin critique sont des tâches critiques.